$\blacksquare$  Bundesministerium Klimaschutz, Umwelt, Energie, Mobilität, Innovation und Technologie

# **ZÜP – Zuverlässigkeitsüberprüfung / Aviation Security**

## Anleitung zum Ersteinstieg

Die Anwendung Zuverlässigkeitsüberprüfung / Aviation Security (ZÜP) kann **über das Unternehmensservice Portal (USP)** aufgerufen werden. Als wesentliche Voraussetzung dafür ist eine Anmeldung am USP mit Zweifaktorauthentifizierung (Bürgerkarte oder Handysignatur) zu nennen.

Grundsätzlich sollte jedes Unternehmen in Österreich über einen Zugang zum USP verfügen. In jedem Unternehmen gibt es eine Person, welche als Administrator (USP-Admin) definiert ist. Diese Person müssen Sie in Ihrem Unternehmen ausfindig machen und um die Anlage eines Accounts (inklusive Zuweisung der ZÜP) für Sie ersuchen.

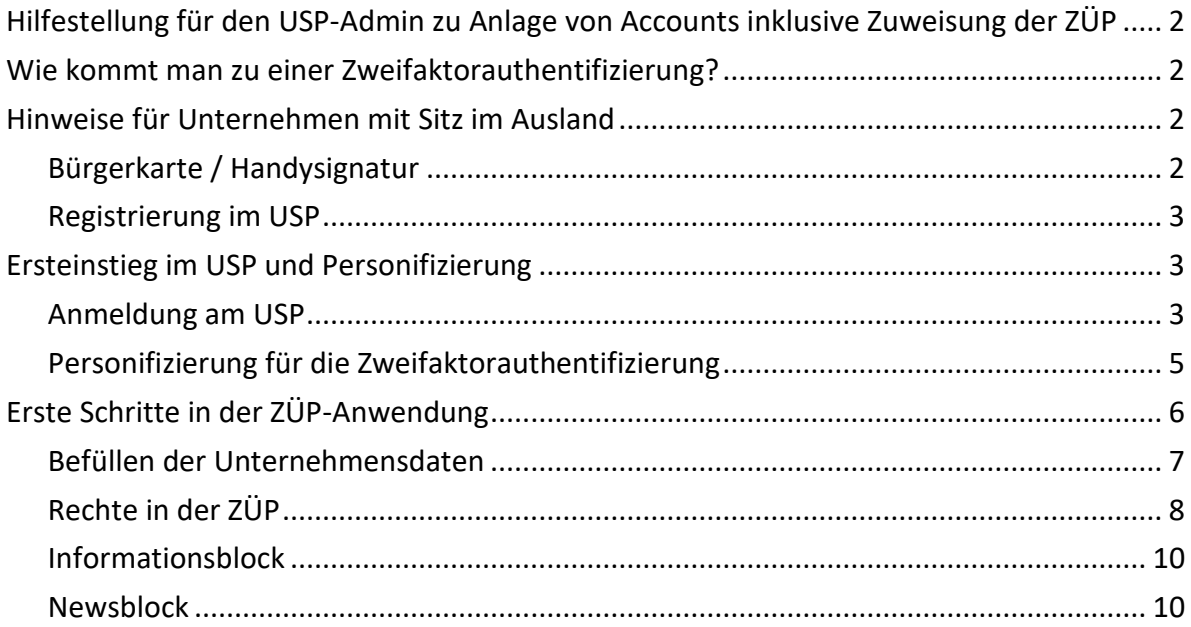

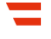

# <span id="page-1-0"></span>**Hilfestellung für den USP-Admin zu Anlage von Accounts inklusive Zuweisung der ZÜP**

- Anmeldung unte[r usp.gv.at](https://www.usp.gv.at/)
- USP-Account für ZÜP-Benutzer anlegen
	- − Unter "Mein USP" → Administration/Benutzerkonten verwalten → Neues Konto anlegen
		- BENID vergeben
		- E-Mail-Adresse muss angegeben werden!
	- − USP-Kennung herunterladen (PDF) Dieses Dokument enthält Ihre TID, BENID und PIN für den Ersteinstieg im USP (siehe "[Ersteinstieg im USP und Personifizierung](#page-2-1)")
- ZÜP-Anwendung dem neuen USP-Accounts zuweisen
	- − Administration/Verfahrensrechte verwalten
		- entsprechendes Konto auswählen
		- Umwelt & Verkehr / ZÜP Zuverlässigkeitsüberprüfung / Aviation Security  $\rightarrow$ "Zugriff ZÜP-Unternehmen" anhaken

# <span id="page-1-1"></span>**Wie kommt man zu einer Zweifaktorauthentifizierung?**

Für die Zweifaktorauthentifizierung haben Sie drei Möglichkeiten:

- Handy Signatur siehe [handy-signatur.at/hs2/](https://www.handy-signatur.at/hs2/)
- Bürgerkarte sieh[e buergerkarte.at](https://www.buergerkarte.at/)
- <span id="page-1-2"></span>• Finanz Online siehe [finanzonline.bmf.gv.at/fon/](https://finanzonline.bmf.gv.at/fon/)

# **Hinweise für Unternehmen mit Sitz im Ausland**

## <span id="page-1-3"></span>**Bürgerkarte / Handysignatur**

- Eintrag im **Ergänzungsregister** für natürliche Personen (ERnP), ein Antragsformular findet sich auf der Homepage des Bundesministerium für Digitalisierung und Wirtschaftsstandort [bmdw.gv.at](https://www.bmdw.gv.at/)
- Für die Handysignatur ist ein österreichische Mobiltelefonnummer erforderlich
- Ausstellung des Zertifikates bei einer österreichischen Registrierungsstelle [buergerkarte.at/registrierungsstellen.html](https://www.buergerkarte.at/registrierungsstellen.html)
- <span id="page-2-0"></span>• Weitere Informationen zur Bürgerkarte/Handysignatur finden sich unter [buergerkarte.at/faq-handy.html](https://www.buergerkarte.at/faq-handy.html)

## **Registrierung im USP**

Für ausländische Unternehmen gibt es einen manuellen Registrierungsprozess, Anfrage über [usp.gv.at/kontaktformular.html](https://www.usp.gv.at/kontaktformular.html)

# <span id="page-2-1"></span>**Ersteinstieg im USP und Personifizierung**

Für den Einstieg in die ZÜP über das USP muss eine Zweifaktorauthentifizierung am USP erfolgen. Sie müssen daher Ihren USP-Account (nach erstmaligem Einstieg ins USP mit TID, BENID und PIN) mit der Bürgerkarte (Chip-Karte oder Handysignatur) personifizieren

## <span id="page-2-2"></span>**Anmeldung am USP**

unter [usp.gv.at](https://www.usp.gv.at/) mit Teilnehmer-Identifikation (TID), Benutzer-Identifikation (BENID) und PIN wie im PDF, welches Sie von Ihrem USP-Admin bekommen haben (siehe "Ersteinstieg [im USP und Personifizierung](#page-2-1)"), angegeben sowie Änderung des PIN. Sollte es bei der Anmeldung zu Problemen kommen, wenden Sie sich bitte an **https://www.usp.gv.at/kontakt.html**

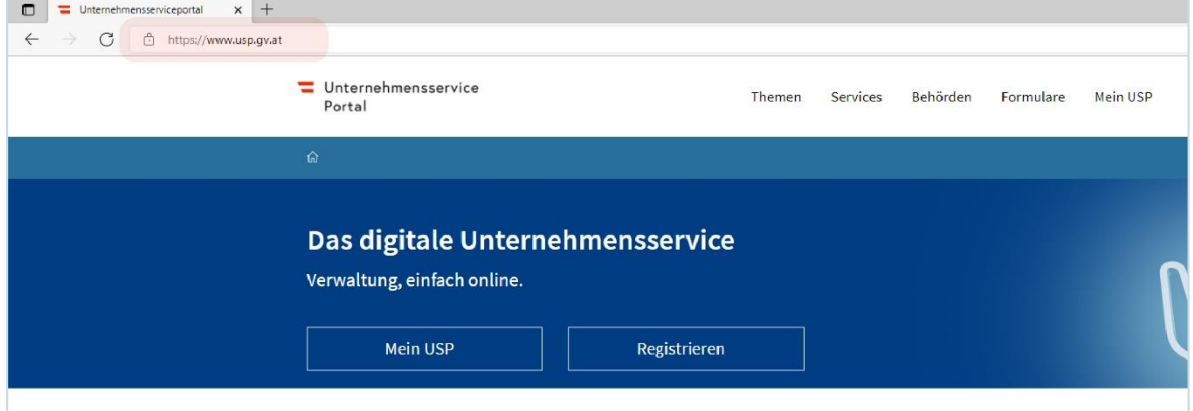

Abbildung 1 Startseite usp.gv.at

## Abbildung 2 Anmeldung mit USP-Kennung

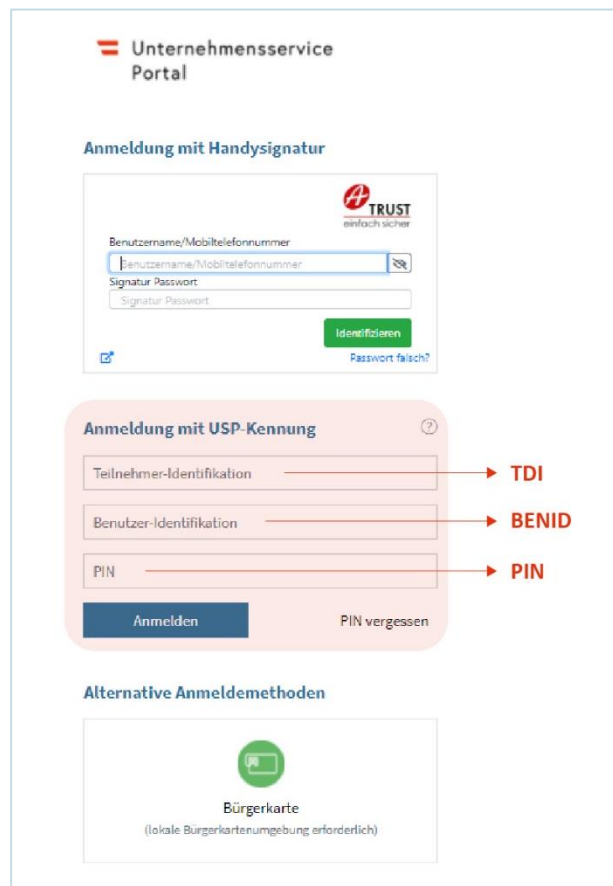

Beim Ersteinstieg werden Sie aufgefordert, Ihren PIN zu ändern:

Abbildung 3 Eingabe des neuen PIN

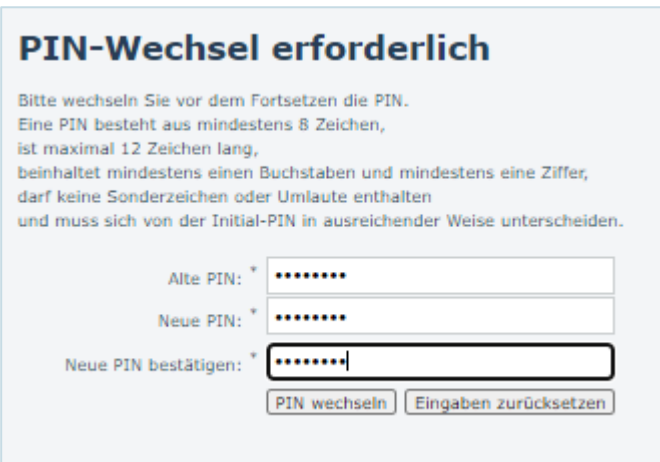

Abbildung 4 Hinweis zum PIN-Wechsel

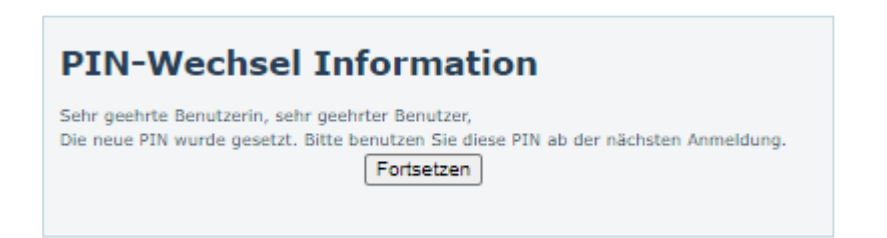

## <span id="page-4-0"></span>**Personifizierung für die Zweifaktorauthentifizierung**

Nach erfolgreicher Erstanmeldung mit TID, BENID und PIN können Sie Ihr Benutzerkonto (USP-Account) personifizieren.

Dazu klicken Sie auf den gelb hinterlegter Link "jetzt personifizieren"

Abbildung 5 Weg zur Personifizierung

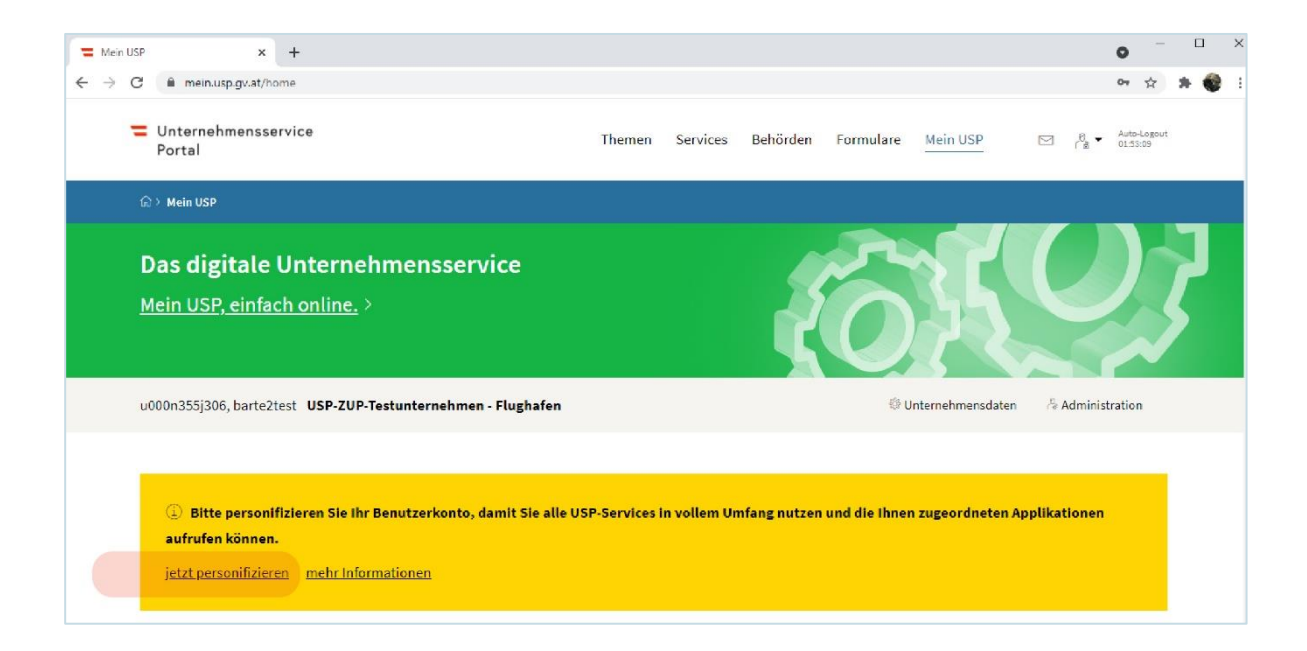

Es öffnet sich ein neuer Tab zur Auswahl der Art der Personifizierung.

#### Abbildung 6 Art der Personifizierung

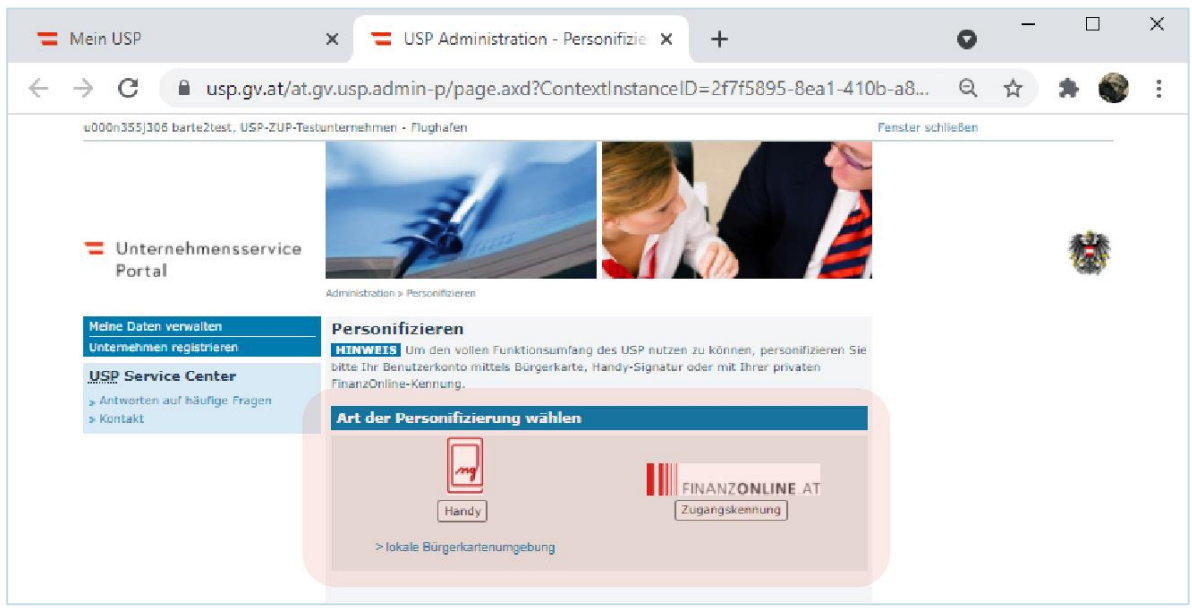

Zur Auswahl stehen Handysignatur, FinanzOnline oder Bürgerkarte. Je nach Auswahl folgend Sie bitte den Anweisungen.

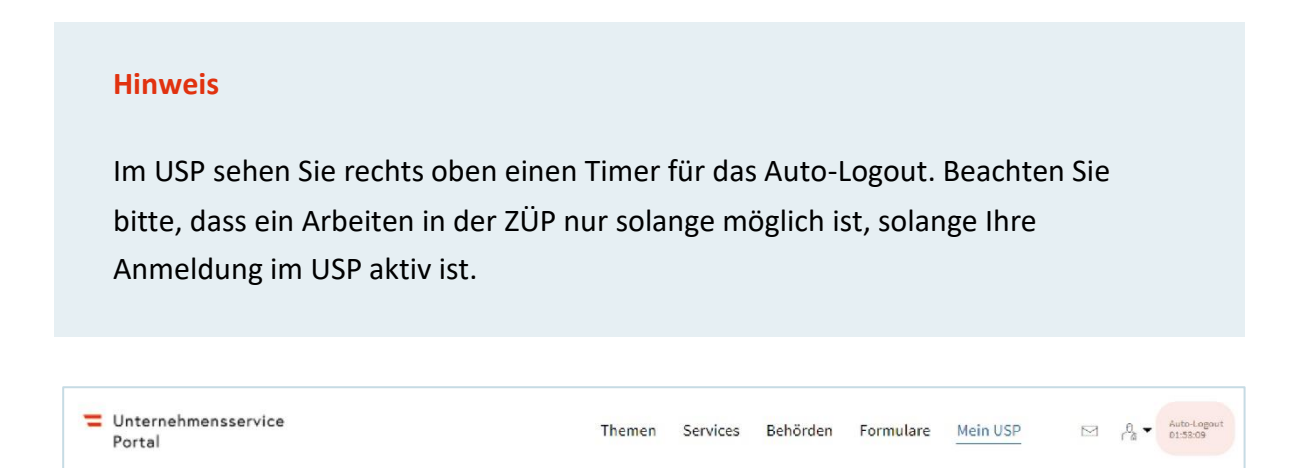

# <span id="page-5-0"></span>**Erste Schritte in der ZÜP-Anwendung**

Haben Sie sich im USP erfolgreich mit Zweifaktorauthentifizierung angemeldet, finden Sie den Aufruf der ZÜP unter "Mein USP" – damit gelangen Sie auf die Startseite der ZÜP.

## Abbildung 7 Weg zur ZÜP-Startseite

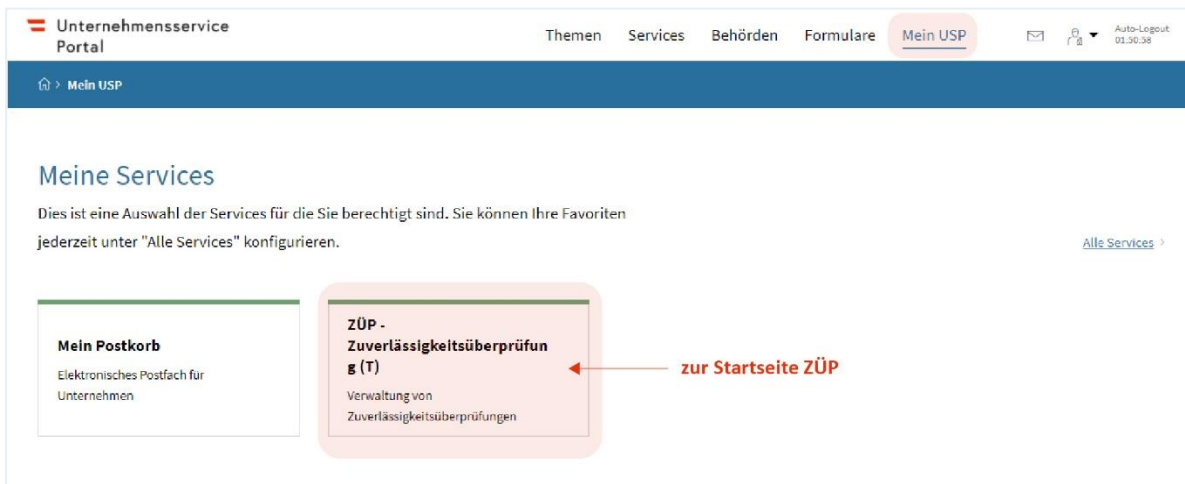

#### Abbildung 8 Beispiel BMK Zuverlässigkeitsüberprüfung

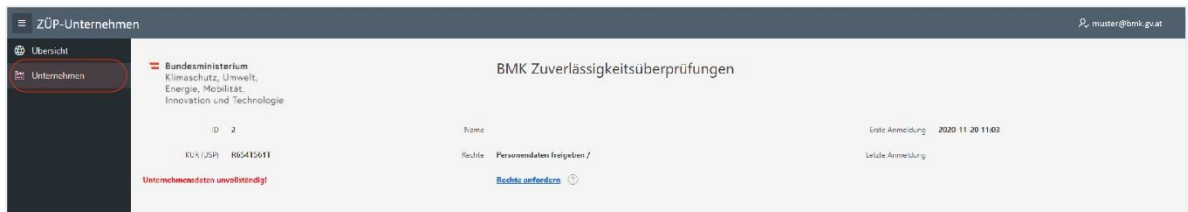

## <span id="page-6-0"></span>**Befüllen der Unternehmensdaten**

Nach dem erstmaligen Einstieg in die ZÜP sind zunächst die Unternehmensdaten zu befüllen. Wählen Sie dazu in der Navigationsleiste (links) "Unternehmen" aus und befüllen Sie alle mit \* gekennzeichneten Felder. Bei "Art" bitte die für Sie zutreffende Unternehmensart auswählen!

Abbildung 9 Unternehmensdaten eingeben

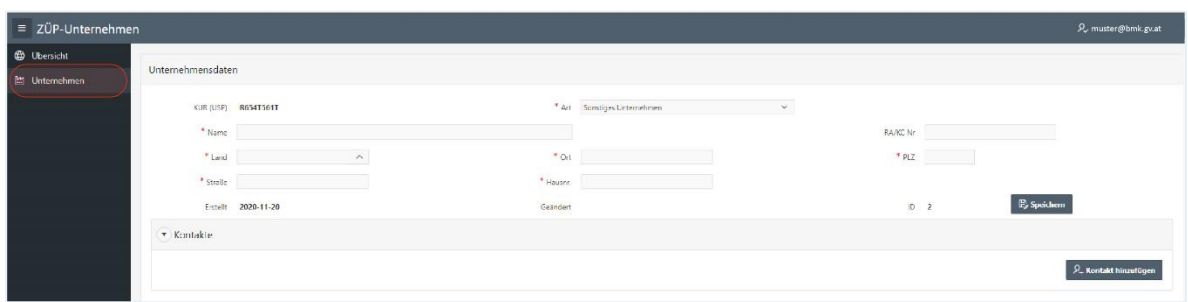

# <span id="page-7-0"></span>**Rechte in der ZÜP**

Haben Sie die Unternehmensdaten befüllt und gespeichert, sehen Sie in der Mavigationsleiste zusätzlich "Personenliste" und "Freigaben erteilt"

Abbildung 10 Einträge von "Personenliste" und "Freigaben erteilt"

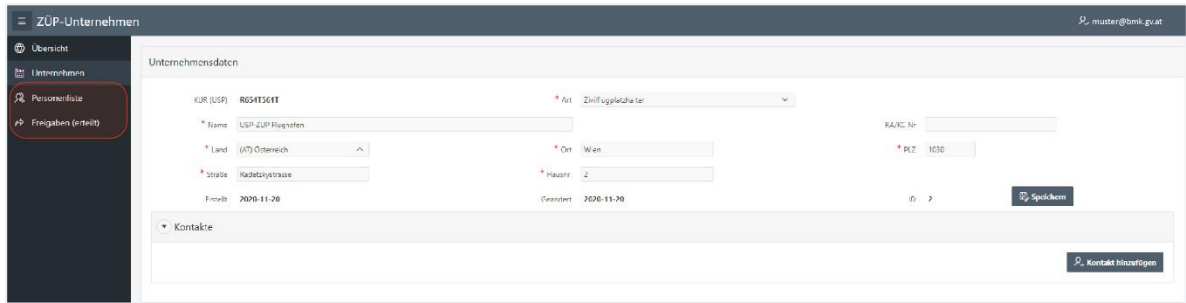

Unter "Personenliste" werden die Personendaten erfasst und ggfls. Freigaben an einen Flughafen getätigt werden. Erteilte Freigaben sehen Sie dann unter "Freigaben (erteilt)" (Details siehe Bedienungsanleitung).

Um selbst ZÜP-Anträge bzw. ZÜP-Anträge für erhaltene Freigaben stellen zu können, müssen Sie zuvor die diesbezüglichen Rechte für Ihr Unternehmen anfordern. Über welche Rechte Sie verfügen, sehen Sie in der Übersicht.

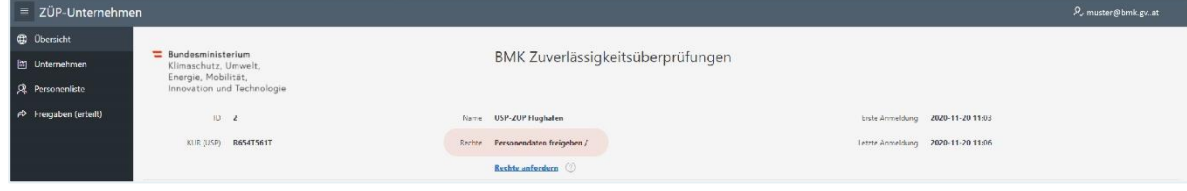

Abbildung 11 zugewiesene Rechte

Standardmäßig ist nur das Recht "**Personendaten freigeben**" zugewiesen. Um weitere Rechte anzufordern, verwenden Sie bitte den Link "Rechte anfordern". Dabei sollte sich ein Mailfenster öffnen und Sie können hier Ihre Rechteanforderung formulieren.

Sobald Ihnen dann die Rechte vom BMK zugewiesen wurden, sehen Sie das einerseits in der Übersicht, andererseits an zusätzlichen Navigationspunkten bzw. den Buttons für Download und Import.

Folgende Rechte können angefordert werden:

- 1. ZÜP-Antrag stellen
- 2. ZÜP-Antrag bei erhaltener Freigabe stellen
- 3. Export/Import (JSON)
- 4. REST API

Wurden beispielsweise alle verfügbaren Rechte zugewiesen, sieht das dann so aus:

Abbildung 12 Beispiel: Alle Rechte wurden zugewiesen

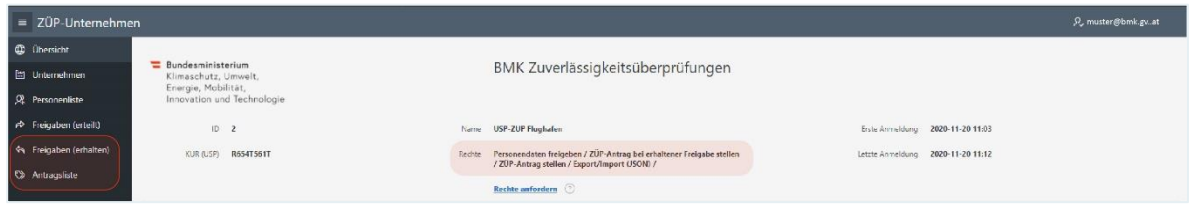

Abbildung 13 Anzeige der Personenliste (Daten importieren und exportieren)

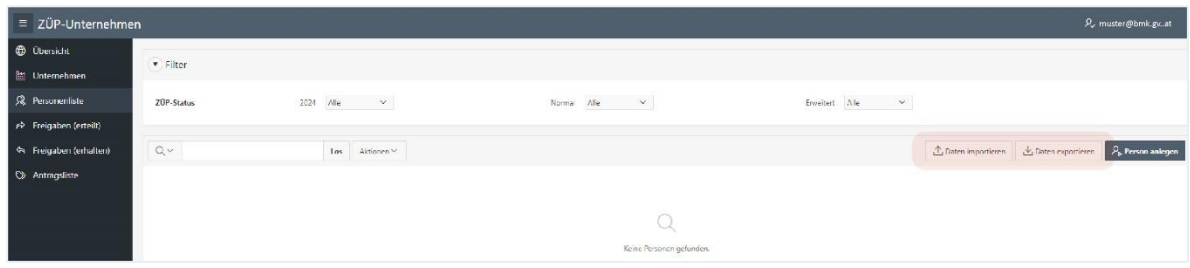

Das Recht "ZÜP-Antrag stellen" kann von Zivilflugplatzhaltern, Luftfahrtunternehmen, Stellen (Reglementierte Beauftragte, Bekannte Versender und Reglementierte Lieferanten), Ausbilder und EU Validierungsprüfer beantragt werden.

Das Recht "ZÜP-Antrag bei erhaltener Freigabe stellen" kann nur von Zivilflugplatzhaltern beantragt werden.

Das Recht "Export/Import (JSON)" kann grundsätzlich von jedem Unternehmen beantragt werden. Sinn macht es aber nur, wenn Personendaten im JSON-Format automatisiert erstellt oder verarbeitet werden können.

Das Recht "REST API" kann nur von Zivilflugplatzhaltern beantragt werden. Die Bedienung dieser Schnittstelle erfordert naturgemäß einiges an Vorarbeiten auf Ihrer Seite und seitens des BMK.

#### <span id="page-9-0"></span>**Informationsblock**

In der unteren linken Bildschirmhälfte finden Sie den Informationsblock mit der Möglichkeit zum Aufruf des **Impressums**, der **Datenschutzerklärung** und der **Bedienungsanleitung** sowie weiterer Informationen.

#### Abbildung 14 Ansicht Informationsblock

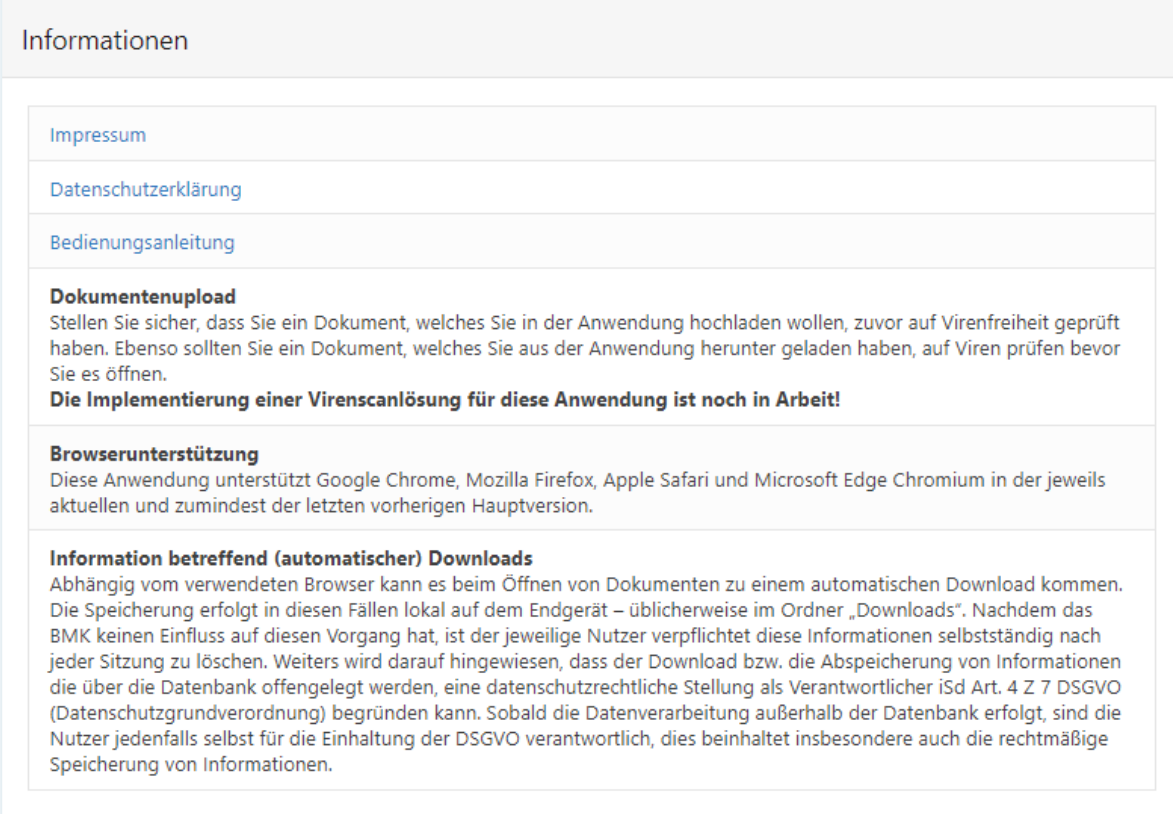

## <span id="page-9-1"></span>**Newsblock**

In der unteren rechten Bildschirmhälfte finden Sie den Newsblock. Hier werden wir aktuelle Informationen rund um die Zuverlässigkeitsprüfung publizieren.

#### Abbildung 15 Beispiel News-Eintrag

**News** 

2021-08-19 Willkommen in der Anwendung ZÜP – Zuverlässigkeitsüberprüfung / Aviation Security (ZÜP) des BMK

**Technischer Rückfragehinweis** Unternehmensserviceportal [usp.gv.at/kontakt.html](https://www.usp.gv.at/kontakt.html)